# **Vectorworks. 2014:**

## how do you install your software?

## is your configuratie

#### Vectorworks 2014 only works with:

- > **Mac**: OS 10.6.8 or later
- > **Windows**: XP SP3 or later Windows Vista SP2 or later Windows 7 SP1 or later Windows 8

Roaming Profiles and virtualization software are not supported.

### do you have Vectorworks Service Select?

As a member of Service Select, you get additional benefits when installing or using Vectorworks. Log on to the Service Select-portal at serviceselect.vectorworks.net for more information.

#### Your Service Select username

- > Your username starts with the first letter of your first name, followed by your entire surname.
- > Usernames use lower case letters.
- > Example: if Jan Piet Jansens is your full name, your username is jjansens.
- > Please be aware that your Service Select log-in data are different from those of the Design Express and Vectorworks websites.

#### Changing your Service Select-password

- > You can request a new password at serviceselect.vectorworks.net/mail\_password\_form.
- > Insert your username (see above) and click 'start password reset'.
- > An email containing further instructions will be sent to the address registered with your account.

### how do you install go your software?

#### 1] Serial number

Vectorworks is protected by a serial number, sent to you by email.

### do you have Vectorworks Service Select?

As a Service Select-member, you can find your serial numbers on the Service Select-portal.

#### Your serial numbers

- > Go to serviceselect.vectorworks.net.
- > Log on using your username and password.
- > Click 'My account' and then 'My licenses' for an overview of your serial numbers.

#### 2] Installing Vectorworks via download

- > Go to www.vectorworks.be/nl/support/downloads/software, www.vectorworks.nl/nl/support/downloads/software or www.vectorworks.be/fr/support/telecharger/logiciel.
- > Click 'Vectorworks 2014' below 'Vectorworks downloaden' or 'Vectorworks téléchargement'.
- > Insert your client number and serial number.
- > For Windows: Open the download folder on your computer and unzip the file 'Installer-Vectorworks2014-US'. Double click 'Install Vectorworks 2014' and follow the instructions.
- > For Mac: Double click the DMG-file. In devices, choose 'VW2014US', double click 'Install Vectorworks 2014' and follow the instructions.
- > Choose your installation:
	- > Demo version: This will install Vectorworks Basic by default. You can choose to install one or more additional modules (Architect, Landmark...). Be aware that some parts aren't installed in the demoversion, resulting in empty progress bars. You can continue the installation by clicking 'Next'.
	- > Standard install: Installs your professional version or student software.
	- > Custom install: Allows to install specific parts of the software.
- > Follow the instructions of the installer.

As a member of Service Select, you can download Vectorworks 2014 on the Service Select-portal.

- > Go to serviceselect.vectorworks.net/downloads.
- > Log on with your Service Select username and password.
- > Click 'Vectorworks Software Releases (Design Express)', followed by '2014 Releases'.
- > Choose the installer for Mac or Windows.
- > Follow the download instructions.

#### Starting Vectorworks for the first time

Start Vectorworks and - if necessary - provide a serial number and your personal data.

#### 3] Installing Vectorworks via dvd

- > (Re)boot your computer and close all applications.
- > Insert the installation dvd into the dvd drive.
- > Double click the file 'Install Vectorworks 2014' and follow the instructions.
- > Choose your installation:
	- > Demo version · This will install Vectorworks Basic by default. You can choose to install one or more additional modules (Architect, Landmark...). Be aware that some parts aren't installed in the demoversion, resulting in empty progress bars. You can continue the installation by clicking 'Next'.
	- > Standard install : Installs your professional version or student software.
	- > Custom install : Allows to install specific parts of the software.
- > Follow the instructions of the installer.
- > To install school licenses, please contact Design Express.

## **Vectorworks. 2014**

#### Starting Vectorworks for the first time

Start Vectorworks and - if necessary - provide a serial number and your personal data.

## do you still have questions about Vectorworks?

When it comes to Vectorworks, Design Express can help you.

#### Technical support

- > Fill out the free online support form at www.vectorworks.be/nl/support/online-supportformulier, www.vectorworks.nl/nl/support/online-supportformulier or www.vectorworks.be/fr/support/add-tickets.
- > Call us (paying) during office hours at 090 25 24 00 (Belgium) or 0900 06 36 (The Netherlands).

#### Free video training

- > Our video tutorials show you what to do, step by step. A great way to get started with Vectorworks.
- > In Vectorworks, select 'Help' and then 'Videotraining...'.
- > Or go to videotraining.vectorworks.be or videotraining.vectorworks.nl.
- > Select the version of Vectorworks you are using.
- > Search for the tutorial you want to see.

#### Vectorworks can help

In Vectorworks, select 'Help' and then 'Vectorworks help...'. This digital manual explains each command and each tool separately.

#### User forum

Learn from other users on: www.vectorworks-users.be

#### **Training**

Design Express offers Vectorworks training for beginners and experts, one on one or in a classroom. Read about it on: training.vectorworks.be or training.vectorworks.nl

### do you have Vectorworks Service Select?

As a Service Select-member, you get Premium Support.

- > Free priority technical support by phone. You can find the telephone number in your Service Select-agreement, or at serviceselect.vectorworks.net/support.
- > A priority online support form at: serviceselect.vectorworks.net/support.
- > Additional online training at: serviceselect.vectorworks.net/training/videos

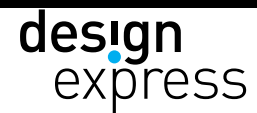